# LEAVE TIMEKEEPER USER GUIDE

Department of Human Resources Banner 9

# Contents

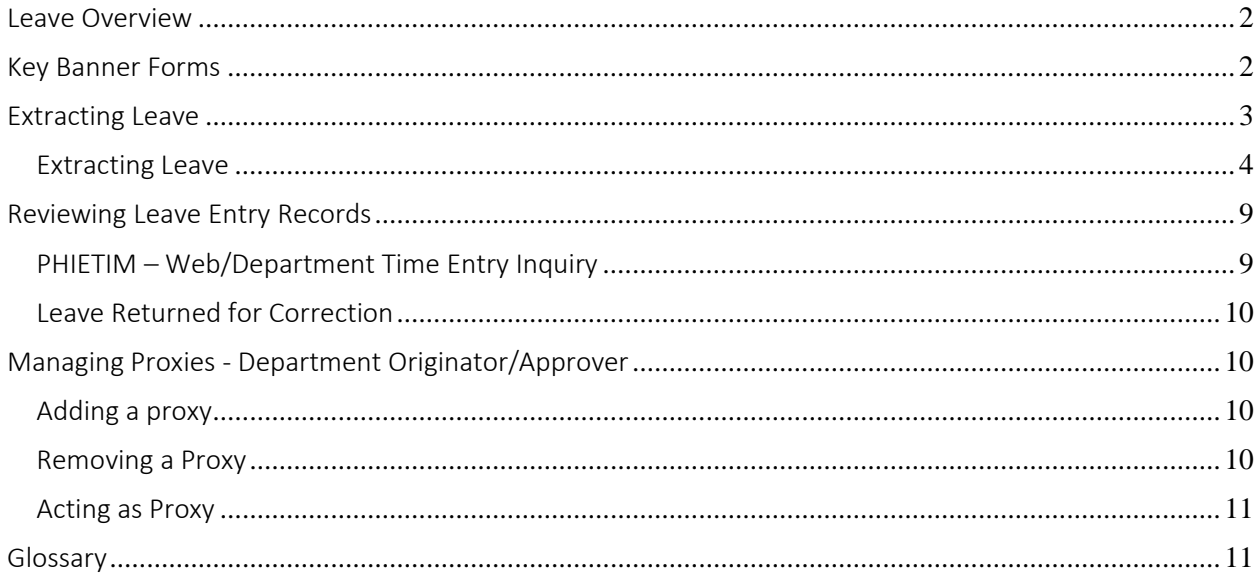

### <span id="page-2-0"></span>Leave Overview

Departments are responsible for entering all leave taken by their biweekly salaried employees (employees with payroll ID of B1) in Banner. The following gives a high level overview of how leave time is tracked using departmental leave time entry:

- 1) Employees submit their leave forms and these are tracked by their department in an electronic format or using paper timesheets/timecards.
- 2) Managers/Supervisors review and, if accurate, sign employee leave sheets and submit to the Department Originator for entry into Banner.
- 3) In Banner HR, the Department Originator extracts the leave time sheets for employees and keys their leave (PHATIME form). This can be started on Friday of a pay week (last day of pay period). Time should be entered for the corresponding pay period ending in this week.
- 4) Designated Departmental approvers review and approve leave in Banner HR (PHADSUM form).
- 5) Once approved, leave balances are instantly updated in Banner and can be viewed by employees using Banner Self Service.

#### Some important things to note:

- Leave time entry happens on a biweekly basis. The leave time entry/approval period is from the last day in a pay period to the following Thursday. Leave is always entered for the most recently past pay period. For example, if employees are paid on June  $13<sup>th</sup>$ , this if for the period from June  $1<sup>st</sup>$  to June  $14<sup>th</sup>$ . Leave for this period should be both entered and approved in the period from June 14th to June 20th.
- Approvers are responsible for approving all submitted leave. Once they have approved leave in Banner, the employees leave balances will be immediately updated.
- It is important for Departments to submit and approve leave within the designated time entry period. If leave is not entered in a timely manner, employees will not be able to rely on their posted balances on Banner Self Service. Further, if time is submitted late, it is possible that the actual dates for leave will not be accurately displayed in the HR system. In such cases, departments will be responsible for communicating actual leave history to their employees.

### <span id="page-2-1"></span>Key Banner Forms

When working with Departmental Leave in Banner there are some key forms to keep in mind. These include:

- Electronic Approvals of Time Entry form (PHATIME) primary form used for leave entry by originators (users that key leave). Can also be used by approvers for approving leave.
- Department Employee Time Inquiry form (PHIETIM) Similar to PHATIME form but it is used for inquiry purposes only (no leave records can be updated on this form).
- Department Payroll Summary form (PHADSUM) primary form used by approvers for mass approving leave submissions. Approvers can also return leave to originators for correction from this form.
- Employee Leave Balances form (PEALEAV) Lists employee leave details for all leave types.
- Employee Attendance Inquiry form (PEIATND) Lists employee leave details broken down by leave type and day. Form can also be filtered to show a specific type of employee leave for a specific period of time.
- Electronic Approval Proxy Rules form (NTRPROX) This form is where both originators and approvers can designate proxies for their Leave tasks. Proxies are users that have been granted permissions to act on behalf of originators or approvers (who designated them) when they are unavailable to key/approve leave.

# <span id="page-3-0"></span>Extracting Leave

The first step before entering leave in Banner is to set up your proxy. If you are the main timekeeper for your department, you should have at least one other person who can be set up as your proxy. If you are unsure of who the proxy should be, contact your leave administrator.

Setting up a proxy is a very important step and should be a one-time set up unless your proxy changes.

To set up your proxy, follow the below steps:

- In the Welcome box, type NTRPROX
- Your User ID will be displayed, click the Go button
- Click on the "Other Modules" tab
- In the "Proxy ID" type in your proxy's user ID
- Click the "Save" button bottom right hand corner
- In the "Proxy Modules" block, in the Modules box, type in TIME (Note: the modules description will be Time Entry this is correct, even though it's for leave entry)

After you have set up your proxy, you will have to extract leave records from a timesheet for each employee that has reported leave. By extracting a timesheet, you are initiating the leave entry process for the employee(s) that you have selected in the extraction process.

Once a timesheet is extracted, the Transaction Status field on PHATIME changes to "In Progress". This allows timesheets to be available for further processing.

#### There are two ways to extract timesheets in Banner:

- You can extract all timesheets in an organization at once. This is the easiest way to extract time for a group, as you are only required to do this one time in a leave period for each organization that you are entering time.
- You can extract one timesheet at a time for each individual that has submitted leave in the current period. This method takes longer as you have to process each leave record individually.

NOTE: You can only extract leave sheets for employees that fall into organizations that you have permission to view. Once timesheets have been extracted for a leave period, only the Department Originator or the Department Originator's Proxy can access the timesheets to update time information.

### <span id="page-4-0"></span>Extracting Leave

In the Welcome box, type *PHATIME* and press ENTER.

This opens the Electronic Approvals of Time Entry form PHATIME.

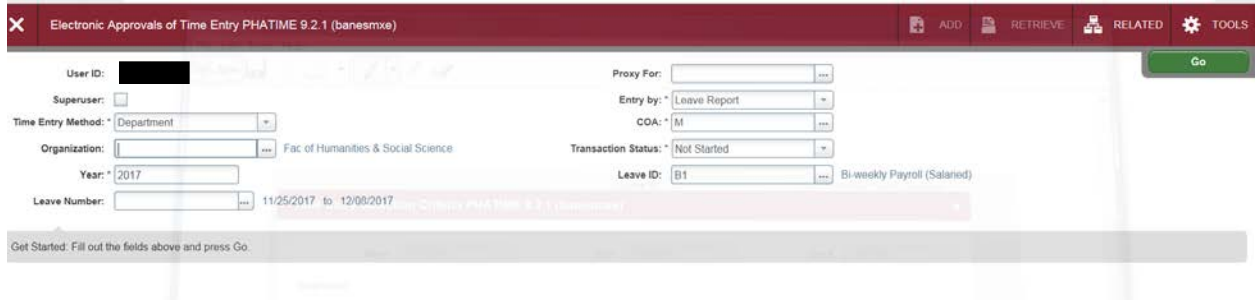

- 1. Time Entry Method field is Department.
- 2. Entry By field should be Leave Report
- 3. COA field is M
- 4. Organization field, type the department code for the organization in which you plan to enter time.
- *5.* Transaction Status is "Not Started". *Below is the list that you can chose from but the 'Not Started" status is the only one used to extract leave into the leave period.*
	- Not Started time sheets that have not been extracted for leave entry on the Electronic Approvals of Time Entry (PHATIME) form. If the Department Originator needs to extract timesheets, Not Started must be the value in the Transaction Status field.
	- In Progress Time sheets that have been extracted and are ready to be edited or are in the process of being edited.
	- Pending Time sheets that have been submitted to the Department Approver. Leave entry has been completed. A Department Originator cannot make changes unless time sheets are returned for correction.
	- Approved Leave transactions have been approved by all Department Approvers in the routing queue. Time sheets cannot be changed once they are approved.
	- Completed For leave, the leave balances are updated in the system as soon as the transactions are approved.
	- Error Timesheets that have problems and may need to be corrected. Time transactions can go into Error status when submitted for approval and during the approval process. All errors that are generated can be viewed using the View Errors option of this form. The Pay History Display Errors (PHIDERR) form is used to view errors.
	- Return for Correction Leave transactions that have been returned to the Department Originator by a Department Approver during the approval process. These transactions need to be corrected by the Department Originator and resubmitted to the Department Approver.
	- All (Except Not Started) All timesheets that are in Approved, Completed, Error, In Progress, Pending, or Return for Correction status.
- 6. Year field should be current calendar year. Verify that the correct year is in the Year field. The current year is displayed by default. If this is incorrect, you can overtype it
- 7. Leave ID should be B1 (Bi-weekly Salaried Payroll)
- 8. In the Leave Number field, type the leave period. The leave period corresponds to the current payroll number. NOTE: The leave period must be open in order to extract timesheets.
- 9. Tab
- 10. You can either extract one employee or extract all employees in the org. If you want one employee, enter the employee's ID or enter their last name. Click ok and the one employee will extract.

If you want to extract all employees in this org, do not enter ID or last name and click OK.

Note: extracting all employees in the leave extract is the easiest way to key leave for an organization.

11. Up in the top right hand corner you will see a message box, notice the arrow in the above. Click yes to extract the leave records.

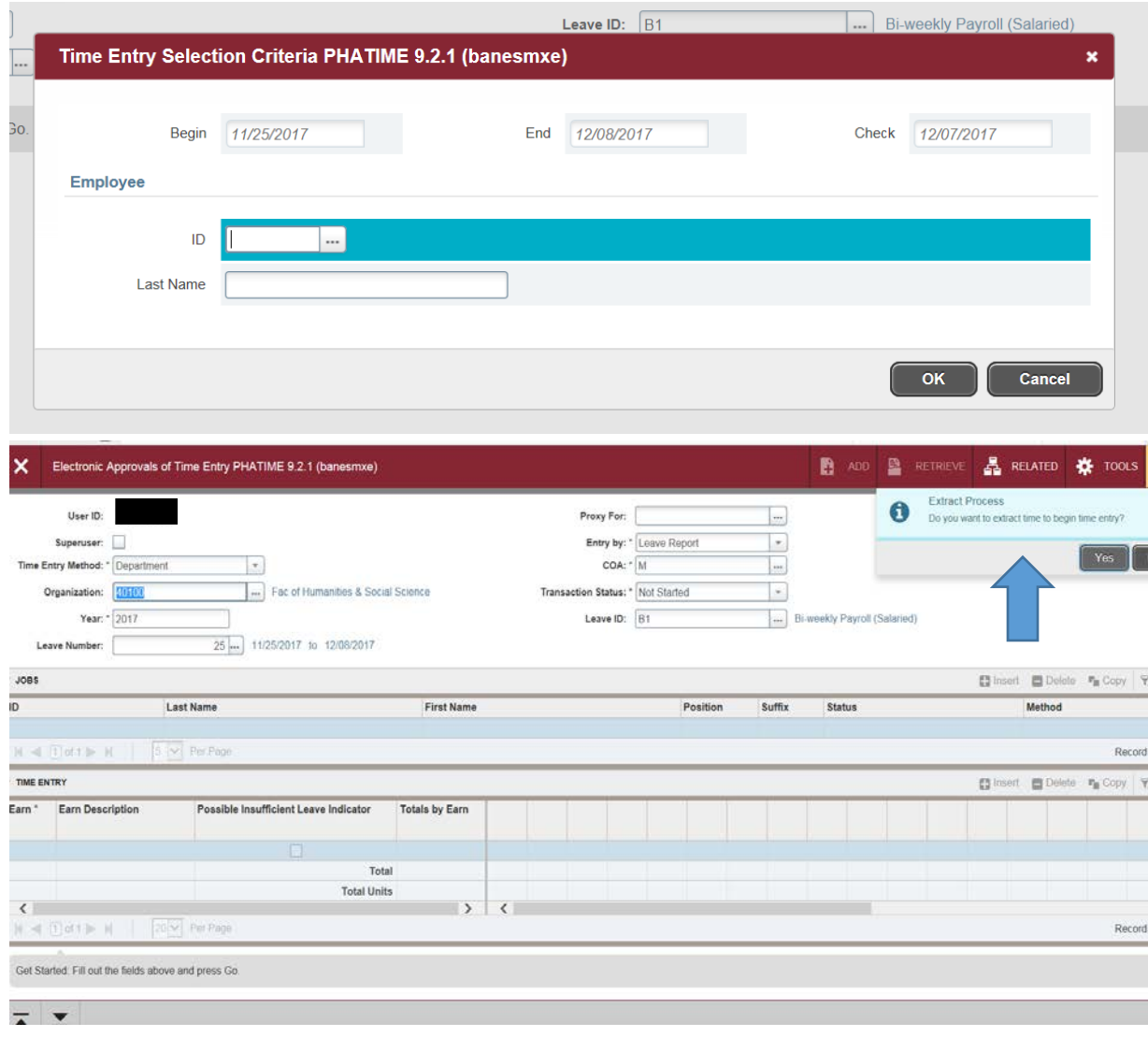

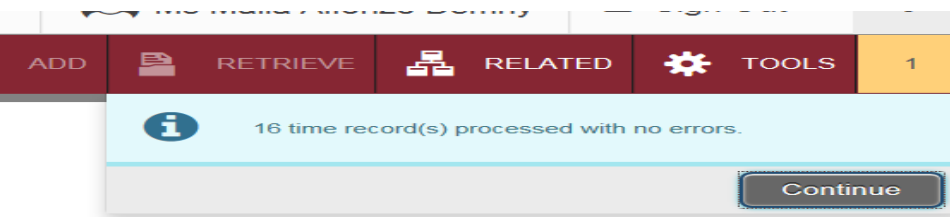

#### IF THERE ARE ERRORS IN THE LEAVE EXTRACT

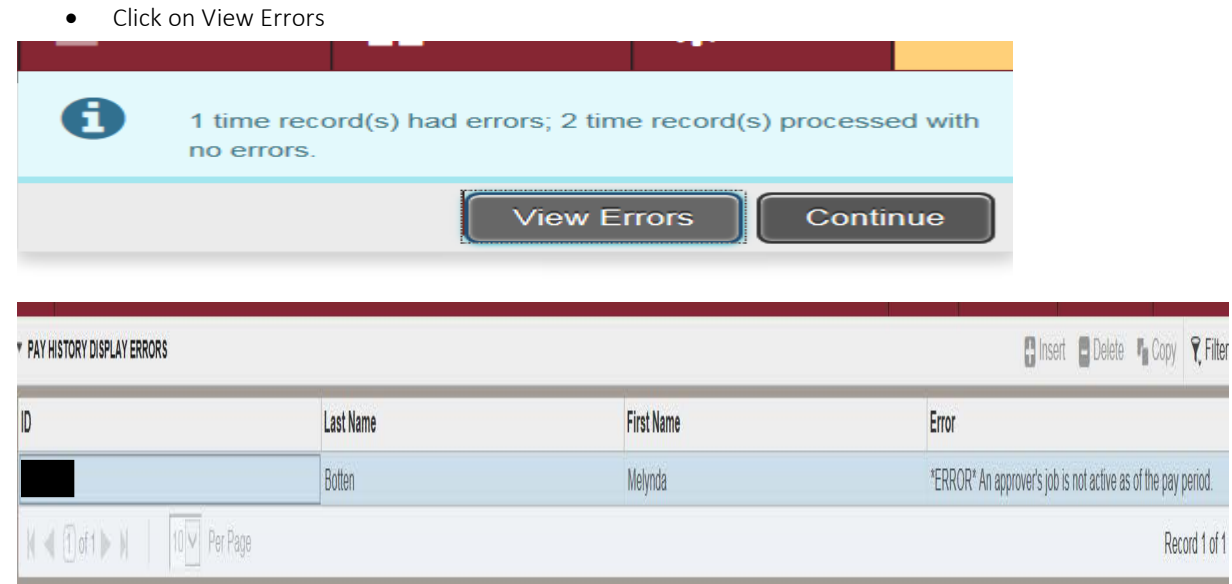

Any error messages that you get, please call Kim Slaney – HR Technology 864-2072.

\*\*NOTE: The other 2 employees have been extracted into the leave period. Close this error and change the "Transaction Status" in PHATIME to "In Progress" and you will find the other employees who didn't have errors.

12. Click the Continue button.

The timesheets are extracted, and they are ready for completion. Click Page Up/Down to change the employee that you are viewing/updating.

NOTE: This extracts the timesheets, moving the transaction status to In Progress, and ensuring that all timesheets for the leave period are available for further processing.

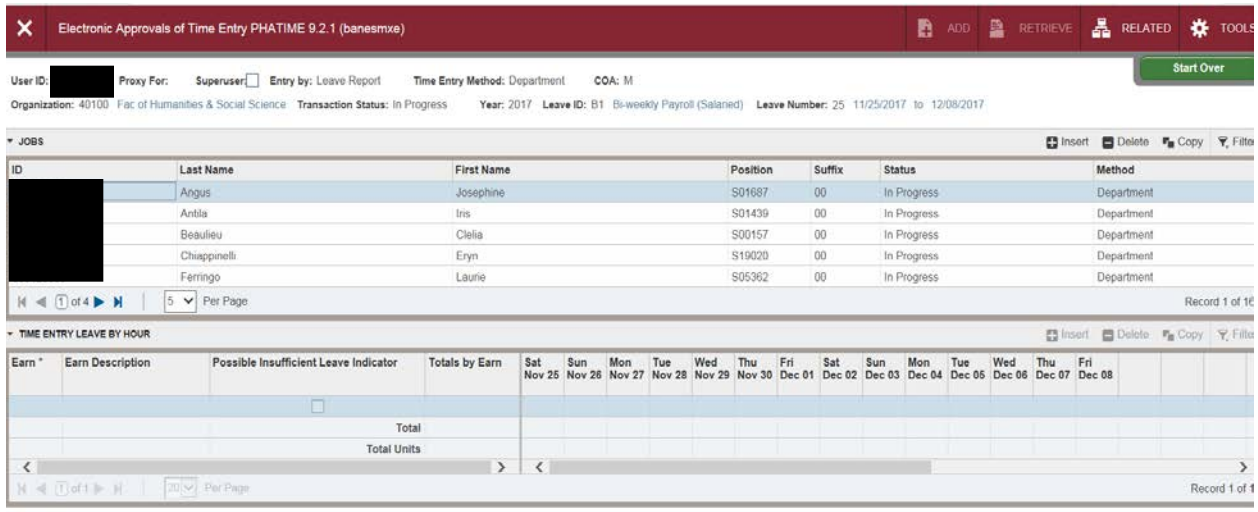

You have extracted all the employees in your org.

In the Jobs Window of this form, the employees are listed 5 per page (this can be changed to suit your needs) over a number of pages. To see other employees, just click on the next page arrow on this form.

#### Keying leave for an employee:

- 1. In the Time Entry Leave by Hour Window, click on their ID
- 2. Click in the Earn Field, type in the employee's leave code or if you don't know the code, click on the dropdown box and select the code required.
- 3. Tab across to the dates and enter the leave hours
- 4. Once you have completed entering the employee's hours, click on Tools (top right hand corner) and Submit for Approval. In the top right hand corner, a green box will appear letting you know that the time was successfully submitted. You will notice the transaction status has changed to "Pending". The "pending" status means that the leave is gone to the approver for approval.

#### If the employee has more than one leave code to enter:

- 1. Click on the Insert button or use the keyboard arrow down key
- 2. Enter the leave code and tab over to enter the hours
- 3. Once all leave has been keyed, click on Tools (top right hand corner) and Submit for Approval. In the top right hand corner, a green box will appear letting you know that the time was successfully submitted. You will notice the transaction status has changed to "Pending". The "pending" status means that the leave is gone to the approver for approval.

#### Saving a leave record:

1. Once leave has been entered, click on the save button in the bottom right hand corner. This will save your leave record until you are ready to submit it at a later time.

#### Deleting a Earn Code:

- 1. Click on the earn code
- 2. Click on the Delete button and save

#### Restarting the leave extract:

- 1. Follow the above extract leave procedures, changing step 5 to "In Progress"
- 2. In the Time Entry Leave by Hour Window, click on their ID
- 3. Click in the Earn Field, type in the employee's leave code or if you don't know the code, click on the dropdown box and select the code required.
- 4. Tab across to the dates and enter the leave hours
- 5. Once you have completed entering the employee's hours, click on Tools (top right hand corner) and Submit for Approval. You will notice the transaction status has changed to "Pending". The "pending" status means that the leave is gone to the approver for approval. In the top right hand corner, a green box will appear letting you know that the time was successfully submitted.

#### NOTE: When records are submitted for approval the employee's status changes from in progress to Pending, those records are gone to your approver to review and approve.

NOTE: When you are entering/approving leave, earn codes such as, family leave, sick leave and annual leave will highlight the check box under the "Possible insufficient Leave Indicator". There is no draw down balance for sick, annual or family leave. You will have to check the employee's leave balances to make sure they have not overdrawn. Please note, family and sick leave balances are displayed as negative numbers. The negative number represents the number of hours the employee has taken, not the number of hours they have overdrawn.

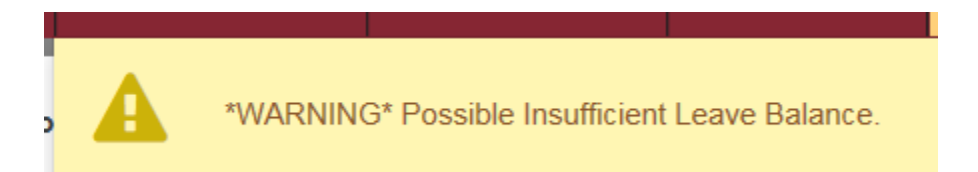

Family leave will have to be monitored by your department as different unions have different family leave entitlements.

To check the hours the employee has taken

• Click on the Tools and select List Leave Balances.

Sick Leave will also appear as negative meaning those are the hours that were taken.

Family leave will have to be monitored by your department as different unions have different family leave entitlements.

# <span id="page-9-0"></span>Reviewing Leave Entry Records

### <span id="page-9-1"></span>PHIETIM – Web/Department Time Entry Inquiry

The Department Employee Time Inquiry form (PEIETIM) is a read-only form that you can access in order to look at current or previous leave entries that have been made for organizations that are assigned to you. Using this form, you can review past leave entry details. No changes can be made on this form.

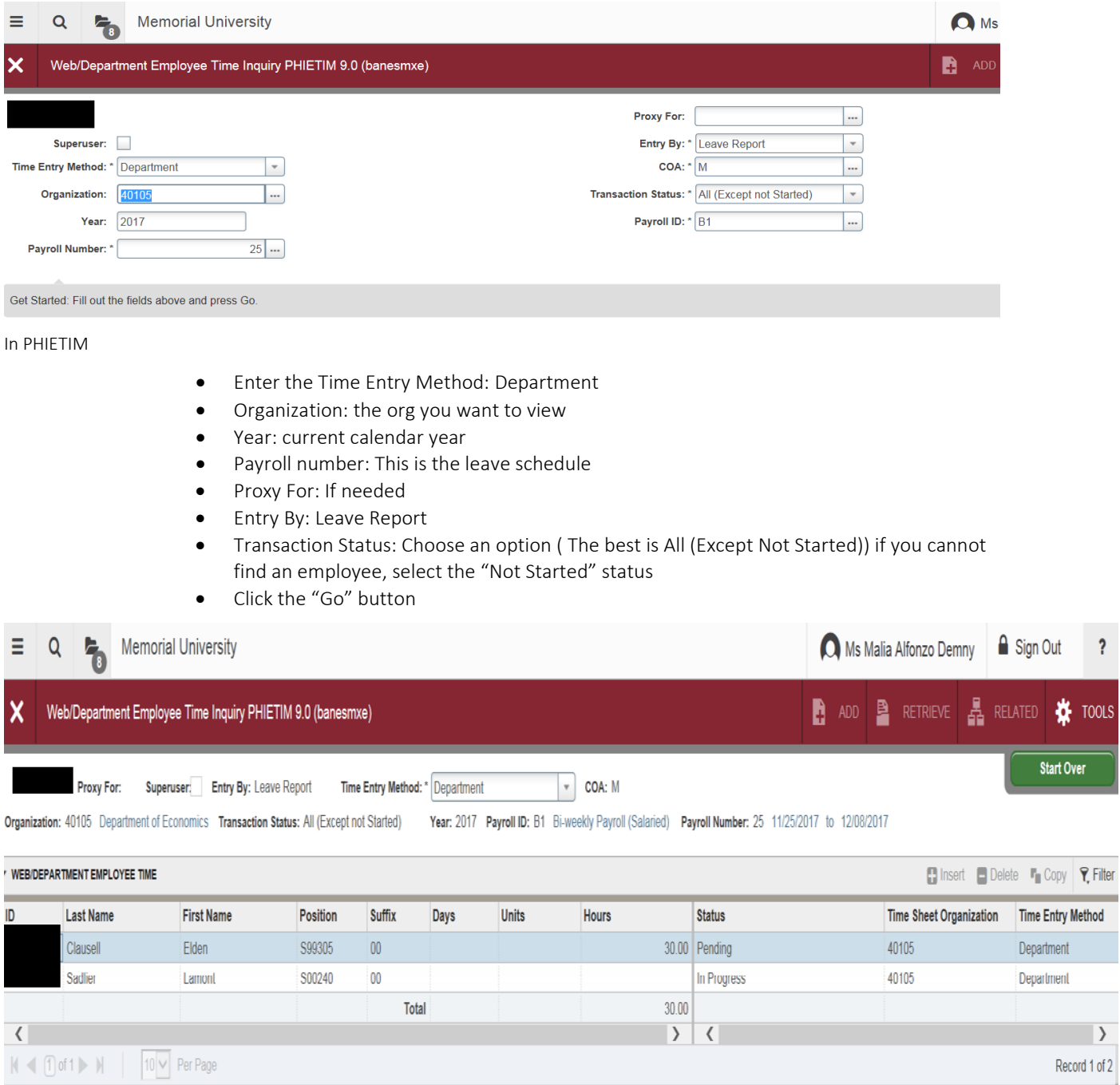

# <span id="page-10-0"></span>Leave Returned for Correction

- When the Timekeeper makes an incorrect entry and the leave is gone for approval, the approver should find the error and send it back to the timekeeper for correction. The approver will have to notify the timekeeper personally and let them know they have returned leave for correction. The timekeeper will then go to PHATIME for that schedule and change the status for the leave schedule to "Returned for Correction".
- If the incorrect leave code was keyed, (ie: SKW instead of SKN) it cannot be typed over. You will have to clear the record. To do this, click on RELATED and then select Clear Record. Once cleared, you will get a Saved successfully message. This means that you have successfully removed the record.
- If you need to enter another leave type, click in the Earn box and key the leave and enter the hours with the corresponding days.
- If you need to enter or remove hours. To enter hours, click in the day and key the number of hours and to remove hours, click on the incorrect hours and delete, using the delete key on your keyboard.

# <span id="page-10-1"></span>Managing Proxies - Department Originator/Approver

The Electronic Approval Proxy Rules Form (NTRPROX) is used to establish Proxies for Department Originators. A proxy is a person that you wish to designate to act on your behalf with regards to time entry. Prior to establishing Proxies, the Proxies' security access must be confirmed (HR must set this up). Once security access is established, the process for creating Proxies is simple.

### <span id="page-10-2"></span>Adding a proxy

- In the Welcome box, type NTRPROX
- Your User ID will be displayed, click the Go button
- Click on the "Other Modules" tab
- In the "Proxy ID" type in your proxy's user ID
- Click the "Save" button bottom right hand corner
- In the "Proxy Modules" block, in the Modules box, type in TIME (Note: the modules description will be Time Entry this is correct, even though it's leave entry)

### <span id="page-10-3"></span>Removing a Proxy

- In the Welcome box, type NTRPROX
- Your User ID will be displayed, click the Go button
- Click on the "Other Modules" tab
- In the Modules block, click on TIME
- Click on the delete button found in the right hand corner of the Modules block
- Save
- In the Proxy block, click on the proxy's ID
- Click on the delete button found in the right hand corner of the Proxy block

NOTE: When removing a proxy, you have delete the Modules block first and then the Proxy block

# <span id="page-11-0"></span>Acting as Proxy

You can act on behalf of a fellow employee when entering (PHATIME) or approving (PHADSUM) time if they have designated you as their proxy. If you are designated as a proxy and you need to act on behalf of one of your coworkers, you only need to enter the Banner login ID for the person you are acting on behalf of in the "Proxy For" box and then follow the same steps as if you were doing the action yourself.

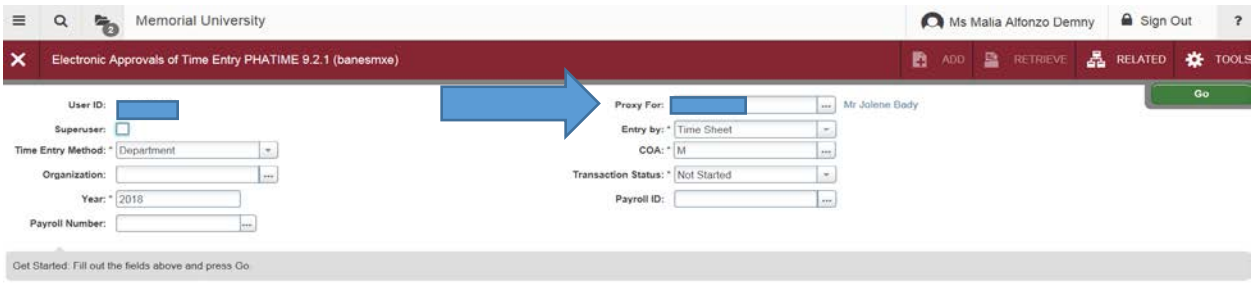

## <span id="page-11-1"></span>Glossary

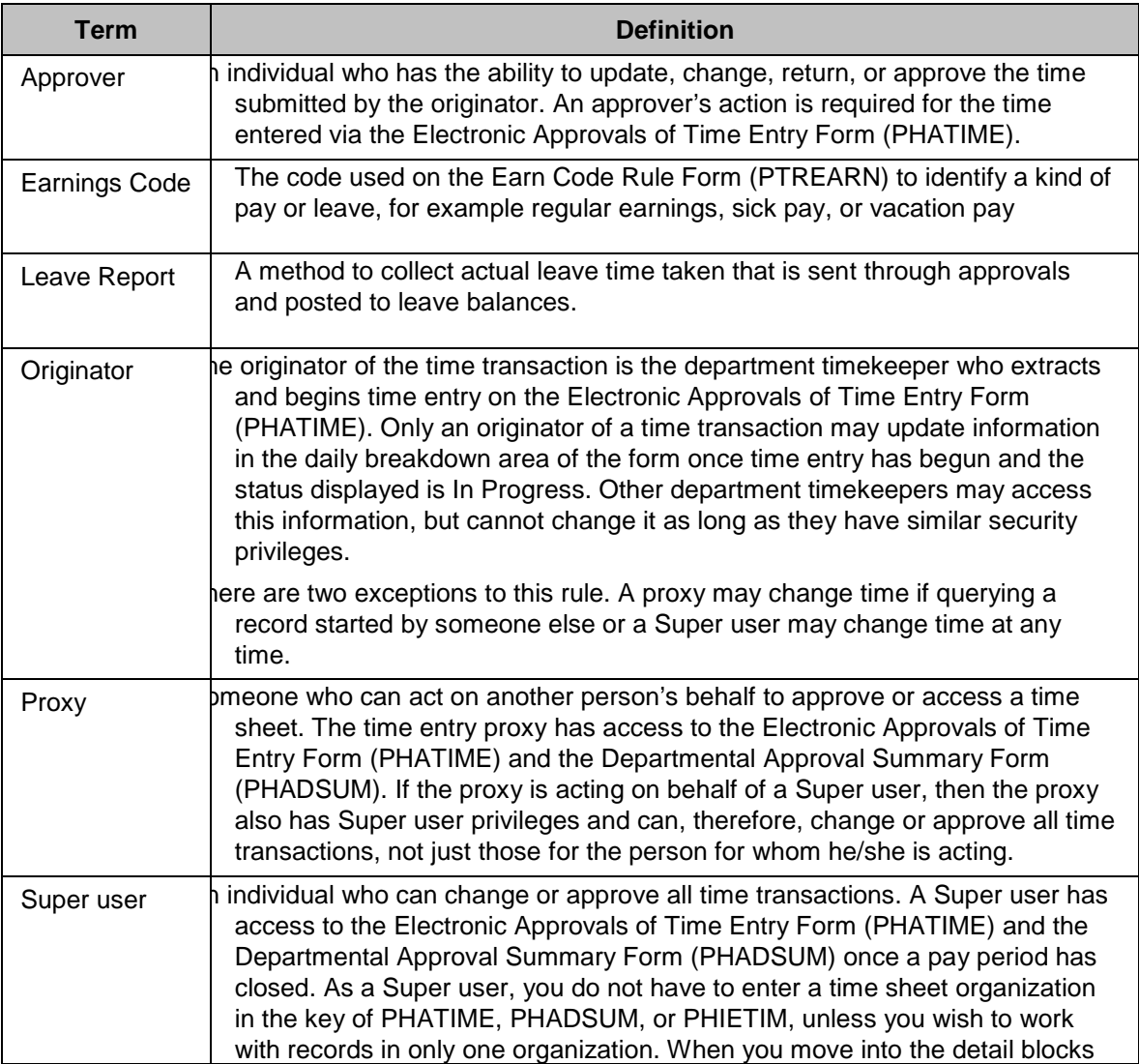

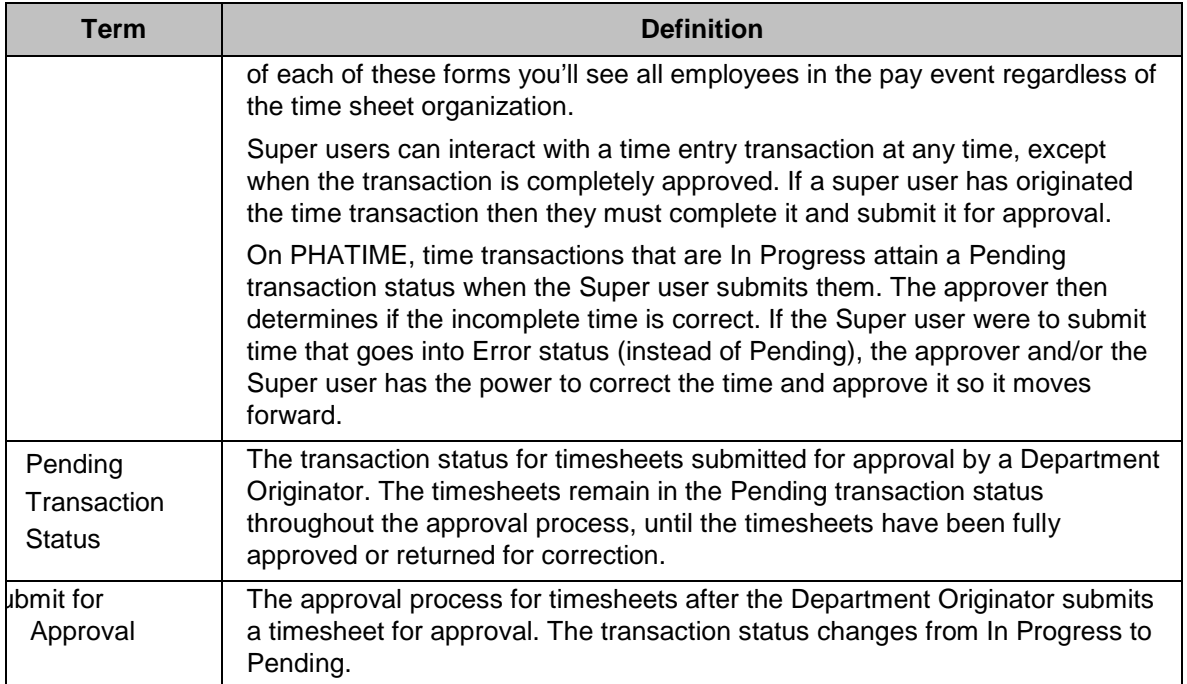